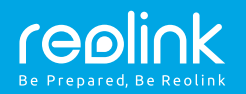

### PoE IP Camera

### Quick Start Guide

#### Technical Support

For Windows Client & Mac Client, please download the PC software: https://reolink.com/software-and-manual/

For advanced setup, please download the user manual: https://reolink.com/software-and-manual/

**For more troubleshooting, please go to FAQs on our website:** https://reolink.com/faqs/

For other technical support, please contact us at support@reolink.com

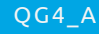

Welcome to Reolink Easy Setup Within Minutes!

### Camera Connection Diagram

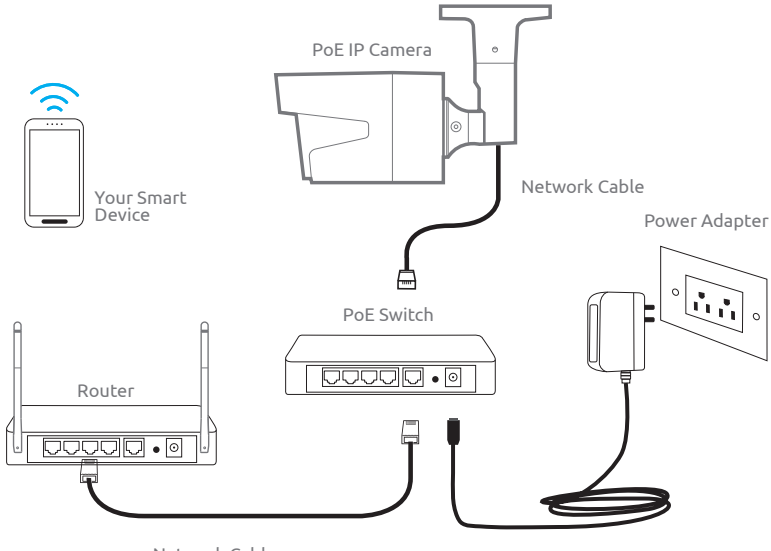

Network Cable

For initial setup, please connect the camera to your router LAN port with an Ethernet cable, and then follow the steps below to set up your camera. Make sure that your camera and your smart devices are in the same network.

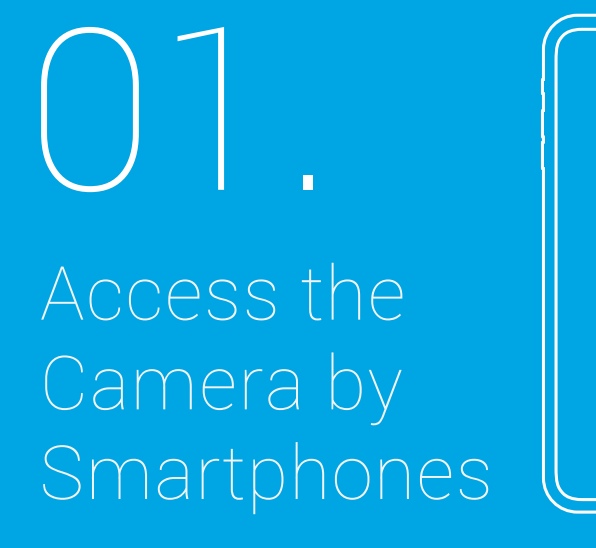

### Install Reolink App

### Add the Device

There are two ways to get the Reolink App:

1. Search "Reolink" in App Store (for iOS), or Google Play (for Android), download and install the app.

2. Scan the QR code below to download and install the app.

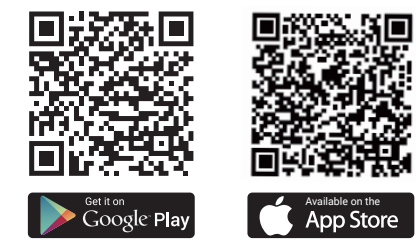

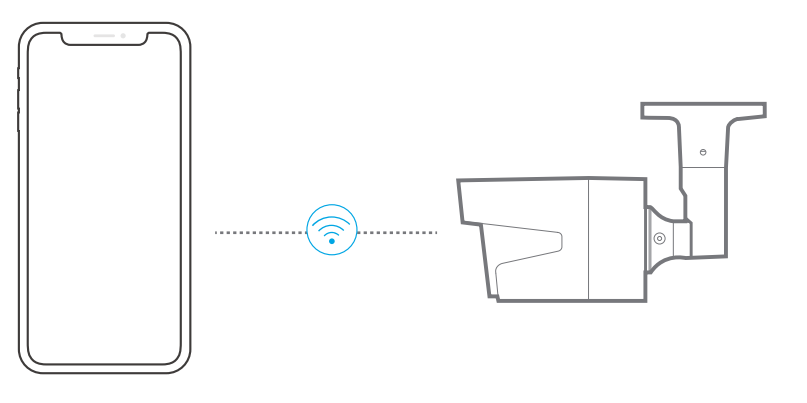

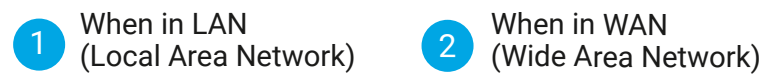

The camera will be automatically added.

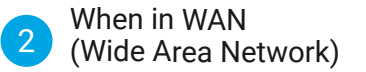

You need to add the camera either by scanning the QR code on the camera or by entering the UID number manually.

In LAN

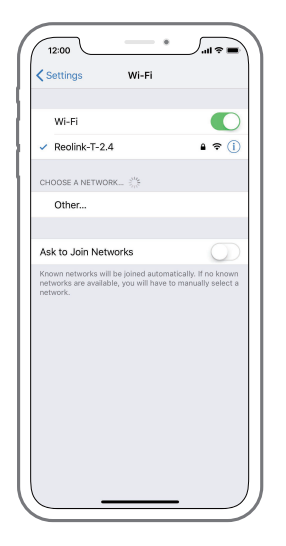

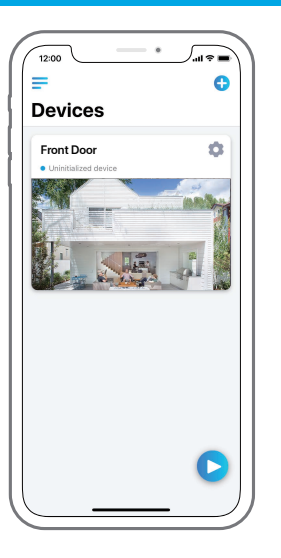

1. Connect your smartphone to the WiFi network of your router. 2. Launch Reolink App. The camera will automatically display in the camera list in LAN.

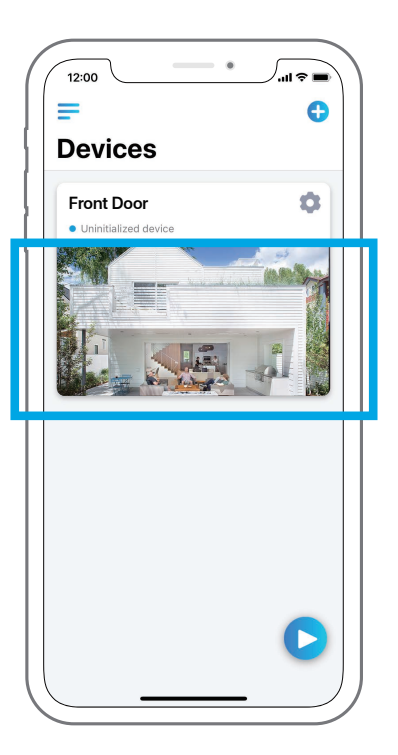

3. Tap screen to sync the time and create your password.

4. Start live view or go to "Device Settings" for more configurations.

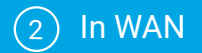

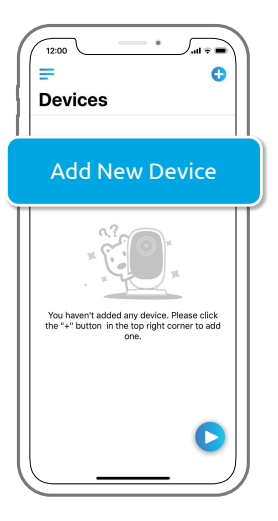

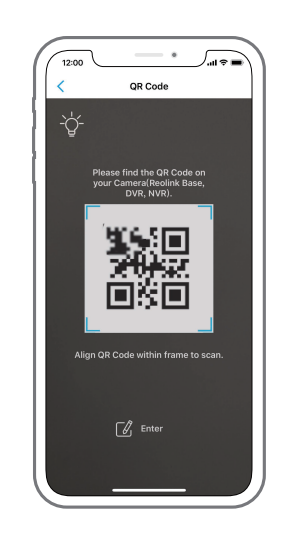

1. click '+' on the up right corner. 2. Scan the QR code on the camera, and then tap "Login". (There is no password at the factory default status.)

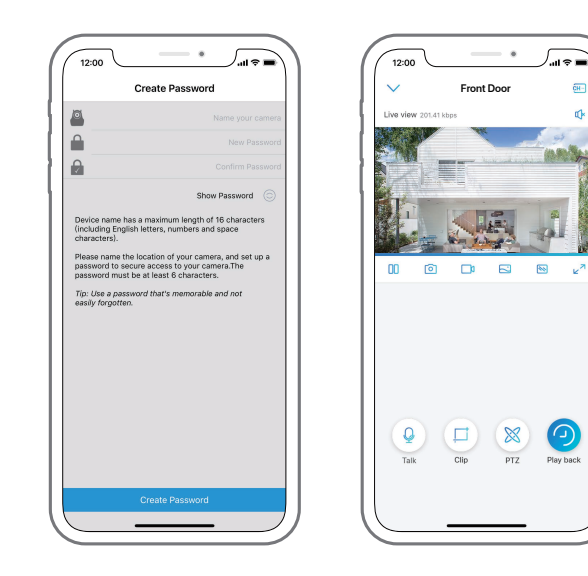

3. Name your camera, create a password, and then start live view.

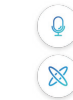

This icon only displays if the camera supports 2-way audio.

This icon only displays if the camera supports pan & tilt (zoom).

# 02.

## Access the Camera by **Computer**

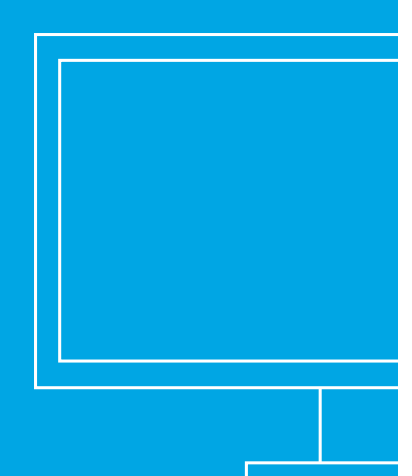

### Install Reolink Client

Please install the client software from the recourse CD or download it from our official

website: https://reolink.com/software-and-manual.

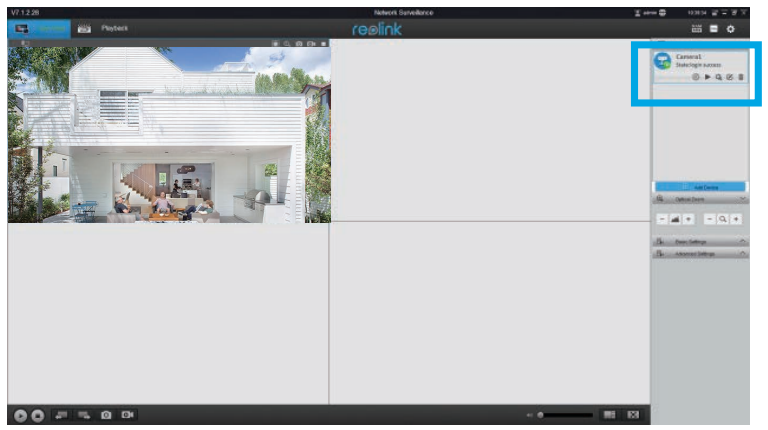

### Start Live View

Launch the Reolink Client software on the PC. By default, the client software will automatically search the cameras in your LAN network and display them in the "Device List" on the right-side menu.

Click the "Start" button, and you can view the live streaming now.

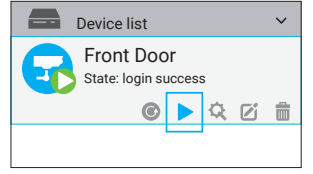

### Add the Device

Alternatively, you can manually add the camera to the client. Please follow the steps below.

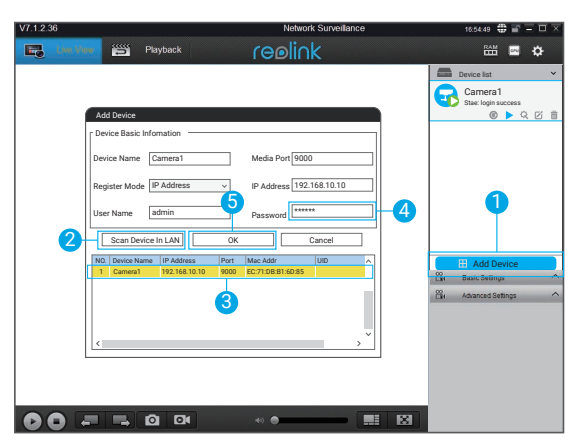

1. Click "Add Device" on the right-side menu.

2. Click "Scan Device in LAN".

3. Double click on the camera you want to add. The information will be filled in automatically.

4. Input the password for the camera. The default password is blank. If you have created

the password on Reolink App, you need to use the password to log in.

5. Click "OK" to log in.